## يف مكحتلا تادحو ىلع بيول! ةقداصم مەف (WLC (ةيكلساللا ةيلحملا ةكبشلا Ï

# تايوتحملا

ةمدقملا <u>ةيس|س|ْل| ت|بلطتمل|</u> تابلطتملا ةمدختسملا تانوكملا بيولا ةقداصمل ةيلخادلا تايلمعلا نامأ ةزيمك بيولا ةقداصم عضوم WebAuth لمع ةيفيك ةيلخاد ةحفص عم لمعي (يلحم) يلخاد WebAuth لعج ةيفيك <u>ةصصرخم ةحفص مادختساب ةصصرضخم ةيلحم بييو ةقداصم نيوكت ةيفي ك</u> ماعلا نيوكتلا ةينقت زواجت <u>هيجوتلI ةداعإ ةلأسم</u> ةيجراخ ةحفص عم لمعت (ةيلحم) ةيجراخ بيو ةقداصم لعج ةيفيك بيولا رورم يطرشلا بيولا هيجوت ةداعإ بيولا ىلع ةيادبلا ةحفص هيجوت ةداعإ MAC ةيفصت لماع ىلع WebAuth لشف بيولل ةيزكرملا ةقداصملا (RADIUS (يجراخلا مدختسملا ةقداصم فيضلل ةيكلس WLAN ةكبش نييعت ةيفيك لوخدلا ليجست ةحفصل تاداهش مكحتلا ةدحول بيو ةقداصمل ةداهش ليمحت <u>مكحتلا ةدحو ىلء تاداهشلا نم اهريءُو ةداهشلا حنم ةهج</u> URL ناونع قباطت ةداهشلا لعج ةيفيك أ. ستاف أغاطخأ فاشكت العامل العاملية على المسابق ق قرحتل ا قي في ك هصحف <u>بجي ام</u> اهحالصإو ءاطخألا فاشكتسال ىرخأ تالاح لمعي فيكو HTTP ليكو مداخ HTTPS نم الدب HTTP ىلع بيولا ةقداصم ةلص تاذ تامولعم

# ةمدقملا

ةيلحملا ةكبشلا يف مكحتلا تادحو ىلع بيولا ةقداصم تايلمع دنتسملا اذه فصي .(WLC) ةيكلساللI

# ةيساسألا تابلطتملا

### تابلطتملا

.ليكشت WLC نم يساسأ ةفرعم تنأ ىقلتي نأ يصوي cisco

### ةمدختسملا تانوكملا

.WLC ةزهجأ جذامن عيمج ىلإ دنتسملا اذه يف ةدراولا تامولعملا دنتست

.ةصاخ ةيلمعم ةئييب يف ةدوجوملI ةزهجألI نم دنتسملI اذه يف ةدراولI تامولعملI ءاشنإ مت تناك اذإ .(يضارتفا) حوسمم نيوكتب دنتسملI اذه يف ةمدختسُملI ةزهجالI عيمج تأدب .رمأ يأل لمتحملا ريثأتلل كمهف نم دكأتف ،ليغشتلا ديق كتكبش

## بيولا ةقداصمل ةيلخادلا تايلمعلا

### نامأ ةزيمك بيولا ةقداصم عضوم

لمعت مادختسالا ةلهس نامأ تازيمب حمسي وهو 3. ةقبطلا نامأ يه (WebAuth (بيولا ةقداصم .حفصتم لغشت ةطحم ةيأ ىلء

.(2 ةقبطلا نامأ ةسايس) (PSK (اقبسم كرتشم حاتفم نامأ يأ عم هجمد نكمي

زيمتت اهنأ الإ ،مادختسالا لهس ءزجلا نم للقت PSK و WebAuth ةعومجم نأ نم مغرلا ىلع .ليمعلا تانايب رورم ةكرح ريفشتب

.ريفشت نودب ةقداصم بولسأ وه WebAuth

مدختسملا لاصتا بلط ةقداصم ةمدخ) RADIUS/x802.1 مادختساب WebAuth نيوكت نكمي ال .تقوّولا سفن يف هَنْيوكتّو 7.4 رادصإليا WLC جَمانرَب تيبثت متيّ ىتح (ديعَبَال

ىلع ةباوب ةفاضإل ممصم وهو .بيولا ةقداصمو x1dot نم لك ربع ءالمعلا رمي نأ بجي .فوي ضلل سي لو (x1x) نومدختسي ني ذل|) نيفظوملل ةكبشل|

بيو لخدم وأ نيفظوملل x1dot ل (SSID (تاناكمإلا ددعتم ةمدخ ةعومجم فرعم دجوي ال .فويضلل

### WebAuth لمع ةيفيك

،كلذ دعب .لكاشم يأ نود نارقإلاو ةقداصملا كنكمي ثيحب ،ةحوتفم 802.11 ةقداصم ةيلمع **RUN** )WLC (ةيكلساللا ةيلحملا ةكبشلا يف مكحتلا رصنع يف سيل نكلو ،نرتقم تنأ .ةلاحلا

لوصولا كيلع رذعتي ثيح **REQD\_WEBAUTH** يف كب ظافتحالا متي ،بيولا ةقداصم نيكمت عم .ةكبش دروم يأ ىلإ

.تارايخلا يف DNS مداخ ناونعب IP DHCP ناونع ىقلتت نأ بجي

مث .DNS لوكوتورب لالخ نم URL لحب ليمعلا موقي .ضرعتسملا يف حلاص URL ناونع بتكا .بيولا عقومب صاخلا IP ناونع ىلإ هب صاخلا HTTP بلط ليمعلا لسري

ةحفص **webauth** ديعتو بلطلا كلذ ةيكلساللا ةيلحملا ةكبشلا يف مكحتلا ةدحو ضرتعت

دري ،ةيجراخ بيو ةقداصم مادختساب .بيولا عقومل IP ناونع يكاحت يتلاو ،لوخدلا ليجست IP ناونع نمضتت HTTP ةباجتساب (WLC (ةيكلساللا ةيلحملا ةكبشلا يف مكحتلا رصنع .اهلقن مت دق ةحفصلا نأ ركذتو كب صاخلا بيولا عقومل

ةكبشلا ي ف مكحتلا رصنع لبق نم مدختسملا يجراخلا بيو مداخ ىلإ ةحفصلا لقن مت دراوم لك ىلإ لوصول| ىلع لصحت ،كتقداصم متت امدنع .(WLC) ةيكلس|لل| ةيلحمل| متي مل ام) يضارتفا لكشب لصألا يف بولطملا URL ىلإ كهيجوت ةداعإ متتو ةكبشلا .(WLC ىلع يرابجإ هيجوت ةداعإ نيوكت

لحب ليمعلل (WLC) ةيكلساللا ةيلحملا ةكبشلا يف مكحتلا ةدحو حمست ،صخلملا يف .ةلاحلا **REQD\_WEBAUTH** يف ايئاقلت IP ناونع ىلع لوصحلاو DNS

ىلع redirect قلخي نأ **port-auth-web network config** مدختسأ 80، ذفنملا نم الدب رخآ ذفنم ةبقارمل .اضيءأ ءانيم اذه

متي يتالو ،(ACS) لوصولاا يف مكحتلا مداخب ةصاخلا بيولا ةهجاو وه كلذ ىلع لاثملاو ( .ىرخأل| ةلثاممل| تاقيبطتل| وأ 2002 ذَفنمل| ىلع اهلىغشت

يف مكحتلا رصنع مقت مل ،يضارتفا لكشب :HTTPS **هيجوت ةداعإ لوح ةظحالم** ينعي اذه .HTTPS تانايب رورم ةكرح هيجوت ةداعإب (WLC) ةيكلساللا ةيلحملا ةكبشلا بجي .ءيش يأ ثدحي نلف ،كب صاخلا ضرعتسملا يف HTTPS ناونع ةباتكب تمق اذإ هنأ يف اهميدقت مت يتال لوخدل لليجست ةحفص ىلإ هيجوتال HTTP ناونع ةباتك HTTPS.

HTTPS رورم ةكرح هيجوت ةداعإ نيكمت كنكمي ،ثدحألا تارادصإلاو 8.0 رادصإلا يف مادختساب رمأ CLI **config network web-auth https-redirect enable.**

ةيكلساللاا ةيلحملا ةكبشلا يف مكحتلا زكرمل دراوملا نم ريثكلا رمألا اذه مدختسي حصني ال .HTTPS تابلط نم ديدعلا لاسرإ اهيف متي يتلا تالاحلا يف (WLC) هذه عسوت ةيلباق نيسحت مت ثيح 8.7 رادصإلا WLC لبق ةزيملا هذه مادختساب يأ ليمع لا بلط اذإ .ةلاحلا هذه يف هبنجت نكمي ال ةداهشلا ريذحت نأ اضي أظحال .ةزيملا ةيلحملا ةكبشلا ي ف مكحتلا رصنء نإف ،(https://www.cisco.com لثاونع URL ناون ال .ةَيْرەاظال ةەجاولىل IP ناونعل ةرداصَلا ةصاخلا ەتداەش مدقي (WLC) قيكلسالJJ اهب قوثوم ةداهشلا نوكت الو ليمعلا هبلطي يذلا IP/URL ناونع عم اقلطم اذه قباطتي .هب صاخلا ضرعتسملا يف ءانثتسالا ليمعلا ضرفي مل ام

: 7 8. سايق لبق WLC جمانرب رادصإل يداشرإلا ءادألا ضافخنا

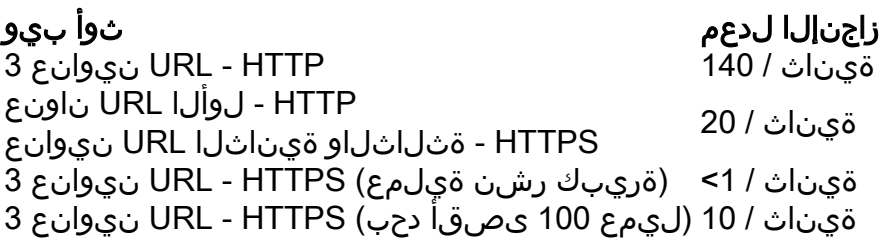

:اهنأ ىلع ةثالثلا URL نيوانع ىلإ راشي ،اذه ءادألا لودج يف

- هلاخدإب يئاهنلا مدختسملا ماق يذلا يلصألا URL ناونع ●
- هيلإ ضرعتسملا هيجوت ةداعإب WLC موقت يذلا URL ناونع ●
- ةيئاهنلا ضيوفتلا قئاثو ميدقت ●

اذإ ام ةلاح يف (WLC) ةيكلساللا ةيلحملا ةكبشلا يف مكحتلا رصنع ءادأ ءادألا لودج رفوي

اهعيمج ةثالثلا URL نيوانع تناك اذإ ام ةلاح يف ،HTTP اهعيمج ةثالثلا URL نيوانع تناك .(يجذومن لكشب) HTTPS ىلإ HTTP نم ليمعلا لقتنا اذإ وأ ،HTTPS

# ةيلخاد ةحفص عم لمعي (يلحم) يلخاد WebAuth لعج ةيفيك

ناونع اضيأ ءالمعلا ىقلتي ،ةيليغشت ةيكيمانيد ةهجاو مادختساب WLAN ةكبش نيوكتل .DHCP لالخ نم DNS مداخل IP

لح نكميو ،حيحص لكشب لمعت WLAN ةكبش نأ نم ققحت ،هنييعت مت ، **webauth** يأ لبق .بيولا تاحفص حفصت نكميو ،(**nslookup** (DNS تابلط

تانايبلا ةدعاق يف نيمدختسم ءاشنإب مق 3. ةقبطلا نامأ تازيمك بيولا ةقداصم طبضا .يجراخ RADIUS مداخ ىلع وأ ةيلحملا

.<u>ةيكلساللا قيلحملا ةكبشلا مكحت ةدحول بيولا ةقداصم نيوكت لاثم</u> دنتسم ىلإ عجرا

### ةصصخم ةحفص مادختساب ةصصخم ةيلحم بيو ةقداصم نيوكت ةيفيك

ةداعإ ضرفي اذه .بيوبت ةمالع **Security** نم **redirectUrl** مادختساب هتئيهت نكمي **webauth** صصخم .اهلاخدإب موقت ةنيعم بيو ةحفص ىلإ هيجوتلا

ضرعيو ليمعلا هبلط يذلا يلصألا URL ناونع ىطختي هنإف ،مدختسملا ةقداصم متت امدنع .اهل هيجوتلا ةداعإ نييعت مت يتلا ةحفصلا

ليجست ةحفص نم الدب ةصصخم HTML ةحفص مادختساب ةصصخملا ةزيملا كل حمست .مكحتال ةدحو يَالٍ روصلا تافالَمو html لَي محتب مَقَّ .ةي ضَارتفالا لَوخْدَلا

لمعت مزح ءاشنإب PicoZip موقي .tar قيسنت يف **bundle webauth** نع ثحبا ،ليمحتلا ةحفص يف .(WLC (ةيكلساللا ةيلحملا ةكبشلا يف مكحتلا رصنع عم قفاوتم لكشب

[ةدحول WebAuth مزحل جماربلا ليزنت ةحفص](http://software.cisco.com/download/release.html?mdfid=283848165&flowid=24841&softwareid=282791507&release=1.0.2&relind=AVAILABLE&rellifecycle=&reltype=latest) ىلإ عجرا ،WebAuth ةمزح نم لاثملا ليبس ىلع .كب صاخلا WLC ل بَسَانملا رادصإلا دَدح .<u>ةيكلُسالJ، مكحتاباً</u>

.ةديدج ةمزح ءاشنإب مقت الو ،ةدوجوم ةمزح صيصخت نسحتسملا نم

. ءاطخألاو تارادصإلا عم فلتخت يتلا **webauth custom** عم دويقلا ضعب كانه

- (تياباغيم 5 نع ديزي ال) tar. فلم مجح ●
- tar. يف تافلملا ددع ●
- (فرح 30 نع ديزي ال) تافلملل فلملا مسا لوط ●

ديقعتلاو تافلملا ةفاضإب مق .ةطيسب ةصصخم ةمزح مادختسإ لواح ،ةمزحلا لمعت مل اذإ ديدحت ىلع كلذ دعاسي .اهمادختسإ مدختسملا لواح يتلا ةمزحلا ىلإ لوصولل يدرف لكشب .ةلكشملا

وهو ،<u>ةصصرخم بيءو ةقداصم لوخد ليءست ةحفص ءاشنا</u> يلإ عجرا ،ةصصرخم ةحفص نيوكتل [7.6. رادصإلا ،Cisco نم ةيكلساللا ةيلحملا ةكبشلا مكحت ةدحو نيوكت ليلد](/content/en/us/td/docs/wireless/controller/7-6/configuration-guide/b_cg76/.html) نمض مسق

### ماعلا نيوكتلا ةينقت زواجت

.WLAN لكل WebAuth عون نييعتب مقو config global override رمألا مادختساب نيوكتلاب مق .رخآ WLAN ل يضارتفا/يلخاد صصخم WebAuth عم يضارتفا/يلخاد WebAuth ب حمسي اذه

.(WLAN (ةيكلسال ةيلحم ةكبش لكل ةفلتخم ةصصخم تاحفص نيوكتب حمسي اذهو

ةكبشلا يف مكحتلا رصنع ىلإ اهليمحتو ةمزحلا سفن يف تاحفصلا عيمج جمدب مق ةيكلسال0ا ةيلحمل. (WLC).

لك ىلع config global override رمألا مادختساب كب ةصاخلا ةصصخملا ةحفصلا نييعتب مق عيمج نم لوخدلا ليجست ةحفص لثمي يذل فلمل ددحو (WLAN) ةيكلسال ةيلحم ةكبشَ .ةمزحلا لخاد تافلملا

.WLAN لك ل ةمزحلا لخاد ةحفص login فلتخم ترتخأ

### هيجوتلا ةداعإ ةلأسم

هيجوتلا ةداعإل URL ناونع عضت ال .redirection لا حمسي نأ HTML ةمزح نمض ريغتم كانه .كانه يرابجإلا

نم ققحتلاب Cisco يصوت ،ةصصخملا بيولا ةقداصم يف هيجوتلا ةداعإ لكاشم ةجلاعمل .ةمزحلا

ةصاخلا (GUI) ةيموسرلا مدختسملI ةهجاو يف =+ عم هيجوتلI داعم URL ناونع ل|خدإب تـمق اذإ URL ناونع ىلإ ةفاضإ وأ قوف ةباتكلا ىلإ كلذ يدؤي دقف ،(WLC (تاموسرلا مدختسم ةهجاوب .ةمزحلا لخاد ددحملا

يف مكحتلا ةدحوب ةصاخلا (GUI) ةيموسرلI مدختسملI ةهجاو يف ،لاثملI ليبس ىلع ي ف ،نأ ريغ ؛<u>www.cisco.com وَلَ</u>إ ل!جِم تتبَث wiecisco.com) ةيكلس الJl ةي ميكل ميل الن نيمدختسملا هيجوت ةداعإب =+ موقي .'(بيولا عقومل URL ناونع[\)](http://www.google.com)' **=+redirectURL** :يدبي ةمزحلا .حلاص ريغ URL ناونع ىلإ

## ةحفص عم لمعت (ةيلحم) ةيجراخ بيو ةقداصم لعج ةيفيك ةيجراخ

تانايب لازت ال .لوخدلا ليجست ةحفصل يجراخ عدوتسم درجم وه يجراخ WebAuth مداخ مادختسإ ةيكلساللJ ةيلحملI ةكبشلI يف مكحتلI رصنع لبق نم اهيلع قدصم مدختسملI دامتعI .ةفـلتخم وأ ةصاخ لوخد لـيجست ةحفـصب الإ يجراخلا بـيولI مداخ حمسي ال .(WLC)

:يجراخ WebAuth ل اهذيفنت مت يتلا تاوطخلا

.URL ناونع لخديو بيو ضرعتسم (يئاهنلا مدختسملا) ليمعلا حتفي 1.

مكحتلا رصنع موقي ،ةيجراخلا بيول! ةقداصم مادختساو ليمعلا ةقداصم مدع ةلاح يف .2 URL ناونع ىلإ مدختسملا هيجوت ةداعإب (WLC (ةيكلساللا ةيلحملا ةكبشلا يف ةيكلساللJ ةيلحملI ةكبشلI يف مكحتلI رصنع لسري .يجراخلI بيولI مداخب صاخلI IP ناونع ىلإ ريشيو دلقملا IP ناونع مادختساب ليمعلا ىلإ HTTP هيجوت ةداعإ (WLC( ةيجراخلا بيولا ةقداصمل لوخدلا ليجستل URL ناونع قاحلإ متي .يجراخلا مداخلل و ،(ليمعلل URL ناونع) **url\_client** رمألا ضرعي,**Address\_Mac\_AP** لثم تاملعمب .لوحملا بيو مداخب لاصتالل بولطم **URL\_action**

- .لوخد ليچست ةحفص يJJ مدختسمLJ يجراخلI بيولI مداخب صاخلI URL ناونع لـسري .3 لوصولل ةقداصملا لبق (ACL (لوصولا يف مكحت ةمئاق مادختسإ مدختسملل نكمي .مداخلا ىلإ
- ىلعaction\_URL ىلإ ىرخا ةرم مدختسملI دامتعI تانايب بـلط لـوخدلI ليجست ةحفص لـسرت .4 ل|خدإ ةملءمك اذه ريفوت متي .WLC بيو مداخل ،http://192.0.2.1/login.html لاثمل| ليبس ىلع ةيرهاظلا ةهجاولا ناونع وه 192.0.2.1 نوكي ثيح ،هيجوتلا ةداعإل URL ناونع ىلإ .لوحملا
- .ةقداصمل لرورمل ا ةملكو مدختسمل ا مسا WLC بيو مداخ لسري .5
- RADIUS م<code>cl</code>م داخ بالط ءدبب (WLC) ةيكالسال<code>U</code>ا ةيلحملا ةكبش<code>U</code>ا ي ف مكحتالا رصنع موقي ـ 6. ةيلحملا ةكبشلا يف مكحتلا رصنع ىلع ةيلحملا تانايبلا ةدعاق مادختسإ وأ .مدختسملا ةقداصمب موقي مث ،(WLC) ةيكلساللI
- يذلا URL ىلإ مدختسملا هيجوت ةداعإب امإ WLC بيو مداخ موقي ،ةقداصملا حاجن ةلاح يف 7. .ليمعلا هلخدأ يذلا URL ىلإ وأ هيجوتلا ةداعإل هنيوكت مت
- ىلإ ىرخأ ةرم مدختسملا هيجوت ةداعإب WLC بيو مداخ موقي ،ةقداصملا لشف ةلاح يف 8. .مدختسملا لوخد ليجستل URL ناونع

اذه يف يرهاظلا تنرتنإلا لوكوتورب ىلع لاثمك 192.0.2.1 رادصإلا مدختسن : **ةظحالم** نم .هيجوتلل لباق ريغ هنأل يرهاظلا IP ل x192.0.2. قاطن مادختساب حصني .دنتسملا رصنع يف هنيوكت مت ام لازت ال وأ "x1.1.1. "ىلإ مدقألا قئاثولا ريشت نأ لمتحملا .يضارتفال دادعإل اوه اذه ناك ثيح (WLC) ةيكلسالJاً ةيلحملI قكبشلا يف مكحتلI حصن متي يلاتلابو هيجوتلل احلاص IP ناونع نآلا حبصأ اذه IP ناونع نأ ظحال ،كلذ عمو .<br>كلاذ نَم الدب 192.0.2.x ةيعرفJا ةكبشلI

يف مكحتلا مئاوق **preauth** نوكتسف ،FlexConnect عضو يف (AP (لوصولا طاقن تناك اذإ حامسلل ةنرملا (ACL (لوصولا يف مكحتلا مئاوق مادختسإ نكمي .ةلص تاذ ريغ لوصولا .مهتقداصم متت مل نيذلا ءالمعلل بيولا مداخ ىلإ لوصولاب

<u>[ةيلحملا ةكبشلا مكحت تادحو نيوكت لاثم مادختساب ةيجراخلا بيولا ةقداصم](/content/en/us/support/docs/wireless-mobility/wlan-security/71881-ext-web-auth-wlc.html)</u> ىلإ عجرا . ةيكلس الUI (LAN)

## بيولا رورم

،هيبنت وأ ريذحت ةلمج اهب ةحفص ضرعي .ةيلخادل| بيو ةقداصمل نيابت يه بيو رورم ةملك .دامتعا تانايب بلطي ال هنكل

نكميو ينورتكلإلI ديربU لاخدإ نيكمتب مق .**قفاوم** قوف رقن∪اب مدختسملI موقي مث صاخلا مدختسملا مسا حبصي يذلاو مب صاخلا ينورتكلإلI ديربـلI ناونع لاخدإ مدختسملل .هب

مدختسملا جاردإ نم ققحتو نيطشنلا ءالمعلا ةمئاق نم ققحت ،مدختسملا لاصتا دنع .مدختسم مساك هلخدأ يذلا ينورتكلإلا ديربلا ناونعب

.<u>ل|ثم ليكشت ةملك 5760/3850 web مكحت زاهج lan يكلس|لل</u>| ،ةمولعم ريثك ل تـلحأ

## يطرشلا بيولا هيجوت ةداعإ

ةحفص ىلإ طورشب مدختسملا هيجوت ةداعإ متت ،يطرش بيو هيجوت ةداعإ نيكمتب تمق اذإ .حاجنب x802.1 ةقداصم لامكإ دعب ةنيعم بيو

مداخ ىلع هيجوتلا ةداعإ اهيف متي يتلا طورشلاو هيجوتلا ةداعإ ةحفص نييءت كنكمي RADIUS.

امدنع وأ ةيحالصلا ءاهتنا خيرات ىلإ لصت امدنع رورملا ةملك طورشلا نمضتت نأ نكمي .لوصولا/مادختسالا رارمتسال ةروتاف عفد ىلإ مدختسملا جاتحي

URL ىلإ مدختسملا هيجوت ةداعإ متي مث**redirect-url** AV Cisco جوز عاجرإب RADIUS مداخ ماق اذإ .ضرعتسم حتف دنع ددحملا

يف مكحتال ةمئاق تيبثت متي مثCisco url-redirect-acl نم AV جوز عاجرإب اضيأ مداخلا ماق اذإ .ليمع ل اذهل ةقبسملا ةقداصملل (ACL) لوصولا يف مكحت ةمئاقك ةددحملا (ACL) لوصول ا

رورملا ةكرح ريرمت ىوس هنكمي الو ةطقنلا هذه يف لماكلاب الوخم ليمعلا ربتعي ال دعب .ةقباسلا ةقداصملاب ةصاخلا (ACL (لوصولا يف مكحتلا ةمئاق ةطساوب اهب حومسملا رييغت ،لاثملا ليبس ىلع) ددحملا URL ناونع يف ةنيعم ةيلمع لامكإب ليمعلا موقي نأ .ةقداصمل| ةداعإ ليءمعل| يلء بجي ،(ةروتافال| عفد وأ رورمل| ةملك

ةكرح ريرمتب هل حمسيو لماكلاب الوخم ليمعلا ربتعي ،**redirect-url** RADIUS مداخ عاجرإ مدع دنع .رورملا

مت يتلI WLAN تاكبشل طقف طورشملI بيولI هيجوت ةداعإ ةزيم رفوتت :**ةظحالم** 2. ةقبطلا نم 2WPA+WPA وأ x802.1 نيمأتل اهنيوكت

مكحتلا ةدحو ىلع طورشملا بيولا هيجوت ةداعإ نيوكتب مق ،RADIUS مداخ نيوكت دعب ىلإ عجرا .مكحتلI ةدحول (CLI) رماوألI رطس ةهجاو وأ (GUI) ةيموسرلI مدختسملI ةهجاو مادختساب <u>(CLI) بيولا ميجوت ةداعإ نيوكتو (GUI) بيول| ميجوت ةداعإ نيوكت</u> :ةوطخب ةوطخ ةلدأل| هذه )

## بيولا ىلع ةيادبلا ةحفص هيجوت ةداعإ

ىلإ مدختسملا هيجوت ةداعإ متت ،بيولا يلء ةيادبلا ةحفص هيجوت ةداعإ نيك متب تمق اذإ مدختسملا عتمتي ،هيجوتلا ةداعإ دعب .حاجنب x802.1 ةقداصم لامكإ دعب ةنيعم بيو ةحفص .ةكبشلا ىلإ لماكلا لوصولا قحب

عاجرإب RADIUS مداخ ماق اذإ .كب صاخلا RADIUS مداخ ىلع هيجوتلا ةداعإ ةحفص نييعت كنكمي .ضرعتسم حتف دنع ددحملا URL ىلإ مدختسملا هيجوت ةداعإ متي مث**redirect-url** AV Cisco جوز

مل اذإ ىتح ،رورملا ةكرح ريرمتب هل حمسيو ةطقنلا هذه يف لماكلاب الوخم ليمعلا ربتعي عجري مداخ RADIUS **url-redirect**.

مت يتال WLAN تاكبشل طقف ةيادبلا ةحفص هيجوت ةداعإ ةزيم رفوتت :**ةظحالم** 2. ةقبطلا نم 2WPA+WPA وأ x802.1 نيمأتل اهنيوكت

ةدحو ىلع بيولا ىلع ةيادبلا ةحفص هيجوت ةداعإ نيوكتب مق ،RADIUS مداخ نيوكت دعب .مكحتلI ةدحول (CLI) رماوألI رطس ةهجاو وأ (GUI) ةيموسرلI مدختسملI ةهجاو مادختساب مكحتلI

### MAC ةيفصت لماع ىلع WebAuth لشف

نيمأت ةمئاق ىلع MAC تاحشرم نيوكت كنم Filter MAC حشرم ىلع WebAuth بلطتي 2. ةقبطلا

مهنإف ،حاجنب مهب ةصاخلا MAC نيوانع مادختساب نيمدختسملا ةحص نم ققحتلا ةلاح يف .ةلاحلا **run** ىلإ ةرشابم نوبهذي

.بيولل ةيداعلا ةقداصملا ثدحتو **REQD\_WEBAUTH** ىلإ لقتنت اهنإف ،كلذك نكت مل اذإو

عبتا ،تامولعملا نم ديزم ىلع لوصحلل.بيولا رورم عم رمألا اذه معد متي ال :**ةظحالم** [73512CSCtw](https://bst.cloudapps.cisco.com/bugsearch/bug/CSCtw73512) Cisco نم ءاطخألا حيحصت فرعم نيسحتلا بلط يف دوجوملا طاشنلا

## بيولل ةيزكرملا ةقداصملا

ةكبشلا يف مكحتلا ةدحو هيف دعت مل ويرانيس ىلإ ةيزكرملا بيولا ةقداصم ريشت ISE ةباوب ىلإ ةرشابم ليمعلا لاسرإ متي .تامدخ يأ فيضتست (WLC (ةيكلساللا ةيلحملا ةيكلساللJ ةيلحملI ةكبشلI يف مكحتلI رصنع ىلع 192.0.2.1 ربع رمي الو بيولI ىلع .يجراخ عضو يف لماكلاب لخدملاو لوخدلا ليجست ةحفص عضو متي .(WLC(

RADIUS ةكبش ىلإ لوخدلا يف مكحتلا كيدل نوكي امدنع بيولل ةيزكرملا ةقداصملا ثدحت .ةنكمملا MAC و WLAN تاحشرم نم ةمدقتملا تادادعإلا يف نكمم (NAC(

لماعل ةداع) RADIUS ةقداصم (WLC (ةيكلساللا ةيلحملا ةكبشلا يف مكحتلا رصنع لسري .(AV (ةمسلا ةميق جوز **url-redirect** مادختساب درت يتلاو ،ISE ىلإ (MAC ةيفصت

بلط عم نذإلا ءاطعإب ISE موقت ىتح ةلاحلا **REQD\_POSTURE** مدختسملا عضو كلذ دعب متي .WebAuth Central وأ Posture يف ويرانيسلا سفن ثدحي .(CoA (ليوختلا رييغت

عاجرإ هنكمي ال فيضلا لخدم نأل x/802.1Enterprise-WPA عم يزكرملا WebAuth قفاوتي ال .(EAP) عسوتملا ةقداصملI لوكوتورب عم لIحلI وه امك ريفشتلل لمعلI ةسلج حيتIفم

## (RADIUS (يجراخلا مدختسملا ةقداصم

WLC جلاعي امدنع يلحملا WebAuth ل طقف ةحلاص (RADIUS (يجراخلا مدختسملا ةقداصم وأ ايلحم نيمدختسملا ةقداصم 3. ةقبطلل بيو جهن نيكمت متي امدنع وأ ،دامتعالا تانايب لوكوتورب ربع ايجراخ وأ (WLC (ةيكلساللا ةيلحملا ةكبشلا يف مكحتلا رصنع ىلع RADIUS.

تانايب نم (WLC) ةيكلسالJI ةيلحملI ةكبشJJ يف مكحتلI رصنع هيف ققحتي رما كانه .مدختسملا دامتعا

- .ةصاخلا اهتانايب ةدعاق يف الوأ ثحبت ،لاح يأ ىلع 1.
- ةكبش يڢ نوكملا RADIUS مداخ ىلإ بەذي ەنإف ،كانo نيمدختسملا ىلء رثءي مل اذإ .2 .(نوكم دحاو كانه ناك اذإ) فيضلا WLAN
- **user network** ثيح RADIUS مداوخ لباقم ةيمومعلا RADIUS مداخ ةمئاق نم ققحتلا متي مث 3. .هديدحت مت

ةيكلساللI ةيلحملI ةكبشلل RADIUS لكشي ال نم لاؤس ىلع ةثلاٍاثلI ةطقنلI بيجت ىلع ادوجوم مدختسملا نوكي ال امدنع RADIUS لباقم ققحتت تلازام اهنأ ظحال نكل ،(WLAN(

#### .مكحتلا ةدحو

ةمئاقلا يف ةدوجوملا كب ةصاخلا RADIUS مداوخ لباقم رايتخالا ديق **user network** ببسب اذه .ةيمومعلا

ةملك ةقداصم لوكوتورب مادختساب RADIUS مداخ ىلإ نيمدختسملا ةقداصم WLC نكمي 5MD-EAP وأ (CHAP (يدحتلا ةميقب لاصتالا ديكأتل ةقداصملا لوكوتورب وأ (PAP (رورملا .(5 ةلاسرلا صخلم)

:CLI وأ GUI نم نيوكتلل ةلباقو ةيمومع ةملعم هذه

**Authentication RADIUS Web** > **Controller** ىلإ لقتنا :ةيموسرلا مدختسملا ةهجاو نم

نم CLI: لاخدإ **config custom-web RADIUSauth**

.طقف PAP Guest NAC مداخ مدختسي :ةظحالم

## فيضلل ةيكلس WLAN ةكبش نييعت ةيفيك

ةدحو مادختساب اهنيوكت نكمي .Guest Wireless نيوكتل لثامم WLAN Guest Wired نيوكت .(ايئاقلت ةطبترم اهادحإ تناك اذإ طقف) مكحت يتدحو وأ مكحت

فيض ديري امدنع 50. VLAN ىلع ،الثم ،لمعتسم فيض يكلسل VLAN لا نأ امب VLAN ترتخأ مت لوحم ىلع ذف $\omega$ مب لومحملا رتويبمكلا ليصوتب مق ،ت $\omega$ رت $\omega$ إلى على لوصولا يكلس 50. مقر (VLAN (ةيرهاظلا ةيلحملا ةكبشلل هنيوكت

.ءان هم ةطنش WLC لا لالخ نم رمملا يلع رضاحو تحمس تنك يغبني VLAN 50 اذه

WLC لا ىلإ تبهذ يغبني VLAN فيض اذه ،(يبنجأ دحاوو طبر دحاو) WLCs نينثإ ةلاح يف .ىسرملا ىلإ الو (1WLC نيعي) يجراخ

قلطي يأ ،(2WLC نيعي ،ةاسرملا) WLC DMZ لا ىلإ قفن رورم ةكرحب ينتعي 1WLC كلذ بقع .ةهجوملا ةكبشلا يف رورم ةكرحلا

:فيضلل يكلسلا لوصولا نيوكتل سمخلا تاوطخلا يلي اميف

### .يكلسلا فيضلا مردختسملا لوصول (VLAN) ةيكيمانيد ةهجاو نيوكتب مق

**LAN Guest** نم ققحت ،ةحفص **configuration interface** يف 50.VLAN يكرح نراق تقلخ 1،WLC ىلع رورم ةكرح نأ زيمي نأ WLC لا جاتحي .يفتخي **gateway** و **address IP** لثم لوقح ،كلذ دعب .عبرم .كالسألاب نيلصتم افويض ءالمعلا ءالؤه 50. VLAN نم تهجو نوكي

### .فيضلا مرختسملا ىلإ لوصولل ةيكلس LAN ةكبش ءاشنإ .2

ءاشنإب مق ،كلذ دعب .WLAN ةكبشب اهنارتقا دنع ةهجاو مادختسإ متي ،مكحت ةدحو ىلع رقناو **WLANs** ىلإ لقتنا .كيدل ةيسيئرلا بتكملاب مكحتلا تادحو ىلع WLAN ةكبش قوف **New**. يف **WLAN Type**، رتخأ **Guest LAN**.

هذه نوكت نأ نكمي .هذه WLAN ةكبش فرعي امسا لخداً ،WLAN SSID و **فـيصوتلI مسا** يف

حلطصملا مادختسإ متي .تافاسم ىلع يوتحت نأ نكمي ال نكلو ،ةفلتخم ءامسألI .ةيكلساللا ةكبشلا فيصوتب طبترم ريغ اذه ةكبشلا فيصوت نكلو ،WLAN

لا لخدم .**Egress** و **Ingress** :ةلدسنم نيتمئاق بيوبتلا ةمالع مدقي **General** رمألا ضرعي .يأ ىلإ مهلسرت تنأ نأ VLAN لا جرخم ؛(50 VLAN (يتأي لمعتسم يأ نم VLAN

**50**.**VLAN** رتخأ ،**Ingress** لجأ نم

ةيكيمانيد ةهجاو ءاشنإب مق ،طقف ةدحاو مكحت ةدحو كيدل ناك اذإ .كلذ ريغ ،**Egress** لجأ نم نيمدختسم لسرأو ،(ةفيض LAN ةكبش تسيل) ةرملا هذه ةدحاو **standard** a ،ىرخأ .DMZ يف مكحتلا ةدحو ىلإ اهلاسرإب مق ،ةلاحلا هذه يف .ةهجاولا هذه ىلإ نييكلس .**Interface Management** رتخأ ،ةهجاولا **Egress** ىلإ ةبسنلاب ،كلذل

رقنا .لوبقم وهو ،WebAuth وه "WLAN "هذه فيضلا LAN ةكبش عضو **Security** رمألا ضرعي .ةحصلا نم ققحتلل **Ok**

### .(يسيئزلا بتكملا) ةيجراخلا مكحتلا ةدحو نيوكتب مق $\,$  3.

يف مكحتلا ةدحو رتخأ مث **LAN Guest** ةياهن يف **Anchor Mobility** قوف رقنا ،**list WLAN** عقوم نم ،اولعفي مل اذإو .رخآلا ىلع فرعتي مكحتلا تادحو نم الك نأ انه ضرتفملا نم .DMZ لقتناف ىلإ **Controller** > **Mobility Management** > **Mobility group**، ةفاضإو DMZWLC ىلع WLC1. مث .لقنتلا ةعومجم سفن يف مكحتلا يتدحو الك نوكت الأ بجي .DMZ ىلع 1WLC فضأ .ةيساسألا ةينمألا دعاوقلا قرخ متي ،كلذ فالخبو

### .(DMZ يف مكحتلI ةدحو) ءاسرإلI يف مكحتلI ةدحو نيوكتب مق $\,$  4.

حتفا .DMZ يف مكحتلا ةدحو زيهجتب نآلا مق .ةزهاج ةيسيئرلا بتكملاب مكحتلا ةدحو عاشنإ .**WLAN تاكبش** ىلإ لقتناو DMZ يف مكحتلI ةدحو ىلإ بيو ضرعتسم ةسلج ةكبش WLAN ةديدج. يف **WLAN Type**، رتخأ **Guest LAN**.

ميقلا سفن مدختسأ .هذه WLAN ةكبش فرعي امسا لخدأ ،**SSID WLAN** و **Name Profile** يف .ةيسيئرلا بتكملاب مكحتلا ةدحو يف اهلاخدإ مت يتلا

قفن لالخ نم رورملا ةكرح يقلت متي هنأل مهي ال .**None** انه ةهجاولا **Ingress** رمألا ضرعي .لخدم ةهجاو يأ ديدحتل ةجاح دجوت ال .(EoIP (IP ربع Ethernet

ليبس ىلع .هيلإ ءالمعلا لاسرإ متيس يذلا ناكملا يه ةهجاولا **Egress** رمألا ضرعي ،DMZWLC ك ىلع 9 VLAN ل يسايق يكيمانيد نراق تقلخ 9. VLAN وه **VLAN DMZ** ،لاثملا .جورخلا ةهجاو لثم **9 VLAN** ترتخأ كلذ دعب

ةيكلساللI ةيلحملI ةكبشلI ةمئاق نم .Mobility Anchor قفن ةياەن نيوكتب مق ،ةيلحملI مكحتلI ةدحو ىلإ رورملI ةكرح لسراً .Mobility Anchor for Guest LAN رتخأ ،(**WLAN**) .دادعتسالا ةبهأ ىلع نيضرغلا نم لك حبصأ نآلاو .DMZWLC

### .ةقدب فيضلل LAN ةكبش طبض 5.

تادادعإلا نوكت نأ بجي .نيتياهنلا الك ىلع ةقدب WLAN تادادعإ طبض اضيأ كنكمي **Advanced WLAN** يف رقنلاب تمق اذإ ،لاثملا ليبس ىلع .نيتياهنلا الك يف ةقباطتم تناك اذإ .DMZWLC ىلع عبرملا سفن ددح 1،WLC ىلع **override AAA Allow** ،بيوبت ةمالع ،نيبناجلا نم يأ ىلع (WLAN) ةيكلساللا ةيلحملا ةكبشلا يف تافالتخإ يأ كانه .**mobility debug run** امدنع ىرت نأ كنكمي ،رورملا ةكرح DMZWLC ضفري .قفنلا رسكنيف

امو ،VLAN ميق ،IP نيوانع :DMZWLC نم لعفلاب اهيلع لوصحلا متي ميقلا لك نأ ركذت ىلإ بلطلا لقنب موقي ىتح ،لثامتم لكشب 1WLC بناج نيوكتب مق .كلذ ىلإ WLCDMZ.

## لوخدلا ليجست ةحفصل تاداهش

URL ناونع ءافخإ وأ ،WebAuth ةحفص ىلع كب ةصاخلا ةداهشلا عضو تايلمع مسقلا اذه رفوي .ىمسم URL ناونع ضرعو WebAuth 192.0.2.1 ل

### مكحتلا ةدحول بيو ةقداصمل ةداهش ليمحت

(**webauthcert** ليوحتلا عون) CLI وأ (**Certificate** > **WebAuth**)GUI (ةيموسرلا مدختسملا ةهجاو ربع .مكحتلا ةدحو ىلع ةداهش ليمحت كنكمي

ةهج نم ةيمسر ةداهش وأ (CA) قدصملI عجرملI مادختساب اهؤاشنإ مت ةداهش تـناك ءاوس .pem. قيسنتب نوكت نأ بجي ،ةيجراخ

.ةداهشلا حاتفم لاخدإ اضيأ بجي ،لاسرإلا لبق

،ليءغشت ل قداعإ درجمت .اهناكم يف قداهش ل يكوكت ي كل ليءغشت لا قداعإ مزلي ،لي محتل دعب ىلع روثعلل (GUI) ةيموسرلا مدختسملا ةهجاو يف WebAuth ةداهش ةحفص ىلإ لقتنا .(كلذ ىلإ امو اهتحص) اهليمحتب تمق يتلا ةداهشلا ليصافت

ي ف ل قحلا اذه ةش قانم متت .ةداهش ل لرداص ل مس ال وهو ،(CN) عێاش ل مس ال وه مهمل القحل ا ."مكحتلا زاهج ىلع ىرخألا تاداهشلاو قدصملا عجرملا" مسقلا نمض دنتسملا اذه

مكحتلا ةدحو ةداهش ميدقت متي ،ةداهشلا ليصافت نم ققحتلاو ليءشتال ةداعإ دعب .ناتل|ح كل|نه نوكت نا نكمي نكلو .WebAuth لوخد ليجست ةحفص يف كيلإ ةديدجل|

- ةليلقلاا ةيسيىئرلI ةقدصملI عجارملI دحI ةطساوب اهرادصإ مت دق كتداهش تـناك اذإ .1 كنكل ، VeriSign وه كلذ ىلع لاثم .كلذب سأب الف ،رتويبمك زاهج لك اهب قثي يتلا تاداهش نزخم ةعجارم كنكمي .ca رذجلا سي لو Verisign subca لٻق نم ةعقوم نوكت ام ةداع .ةقث قدصم عجرمك كانه روكذملا قدصملI عجرملI ىرت تنك اذإ ضرعتسملI
- 2. امب قثت ال رتوي،بمكلا ةزەجأ لك نإف ،رغصم عجرم/ةكرش نم كتداەش ىلع تلصح اذإ $\sim$ ةقدصملا عجارملا دحأ موقي مث ،اضيأ ليمعلل قدصملا عجرملا/ةكرشلا ةداهش ريفوتب لبق نم ةداهشلا رادصإ مت" لثم ةلسلس كيدل ،اريخأ .ةداهشلا كلت رادصإب ةيساسألا رذجلا CA لبق نم ةداهشلا رادصإ مت Y CA > Y CA لبق نم اهرادصإ مت X CA > X CA .ليمعلا هب قثي قدصم عجرم ىلإ لوصولا وه يئاهنلا فدهلا ."اذه مب قوثوملI

### مكحتلا ةدحو ىلع تاداهشلا نم اهريغو ةداهشلا حنم ةهج

تردصأ يتال قدصملا عجرملا ةداهش لخدأ ،"اهب قوثوم ريغ ةداهشلا هذه" ريذحتال نم صلختالل .مكحتلا ةدحو ىلع مكحتلا ةدحو ةداهش

نأ بجي .(اهب ةصاخلا CA ةداهشو مكحتلا ةدحو ةداهش) نيتداهشلا الك مكحتلا ةدحو مدقت مث .قدصملا عجرملا نمّ ققحت ل دراوملا ىلء يوتحت وأ ةقث قدصم قدصملا عجرملا ةداهش نوكت قدصملI عجرملI ىلإ ي دؤت يتال قدصملI عجرملI تاداهش نم ةلسلس ءانب عقاولI يف كنكمي .ىلعألا يف هب قوثوملا

اذه لثم ىوتحم ىلع كلذ دعب فالملا يوتحي .فالملا سفن يف اهلمكأب ةلسلسلا عض :لاثملا

BEGIN CERTIFICATE ------ device certificate\* END CERTIFICATE ------ BEGIN CERTIFICATE ------ intermediate CA certificate\* END CERTIFICATE ------ BEGIN CERTIFICATE ------ Root CA certificate\* END CERTIFICATE ------

### URL ناونع قباطت ةداهشلا لعج ةيفيك

ةداهشلا رادصإ متو كسفن ىلع ةقداصملل 192.0.2.1 ىلع WebAuth ل URL ناونع نييعت مت .(WLC ةداهشل CN لقح وه اذه)

**virtual** ىلإ لقتنا ،لاثملا ليبس ىلع ،'com.myWLC 'ىلإ WebAuth ل URL ناونع رييغتل **interface configuration** (ةهجاو 192.0.2.1 (كانهو كنكمي لاخدإ **virtual DNS hostname**، لثم myWLC.com.

مسالا اذه نوكي نأ بجي .كب صاخلا URL ناونع طيرش يف 192.0.2.1 لادبتسإ ىلإ اذه يدؤي ةحفص WLC لسري امدنع نكل ،هلك لمعي فيك sniffer عبتت رهظي .اضيأ لحلل الباق .DNS عم مسالا اذه لحي ليمعلاو ،com.myWLC ناونعلا يدبي WLC ،لوخدلا ليجست

رصنع ةرادإل مسا اضيأ مدختست تنك اذإ هنأ ينعي اذه 192.0.2.1. مساب مسالا اذه لح بجي .WebAuth ل افلتخم امسا مدختساف ،(WLC (ةيكلساللا ةيلحملا ةكبشلا يف مكحتلا

مادختسإ كيلع بجي ،WLC ةرادإب صاخلا IP ناونع ىلإ نيعم com.myWLC مدختست تنك اذإ .com.myWLCwebauth لثم ،WebAuth ل فلتخم مسا

### اهحالصإو ةداهشلا ءاطخأ فاشكتسأ

هذه يه امو اهحالصإو ةداهشلا ءاطخأ فاشكتسأ نم ققحتلا ةيفيك مسقلا اذه حرشي .لكاشملا

### ققحتلا ةيفيك

،نيوكت يأ نود .هتيبثتب مقو (32Win OpenSSL نع ثحبا ،Windows ل) OpenSSL ليزنتب مق كنكمي باهذلا ىلإ ليلد تايواحلا ةلواحملاو **openssl s\_client –connect [\(your web auth URL\):443](http://www.mywebauthpage.com:443)**،

،كب صاخلا DNS ىلع WebAuth ةحفص طبر هيف متي يذلا URL ناونع وه اذه URL ناونع ناك اذإ .دنتسملا اذه نم يلاتلا مسقلا يف "What to Check" يلإ عجرا

ليلد يف رذجلا قدصملا عجرملا ةداهش عض ،صاخ قدصم عجرم مدختست كتاداهش تناك اذإ يف هعض ،طسوتم قدصم عجرم كيدل ناك اذإ .**CApath-** OpenSSL رايخ مدختساو يلحم زاهج ىلع .اضيأ ليلدلا سفن

:مدختسأ ،اهصحفو ةداهشلا نع ةماع تامولعم ىلع لوصحلل

#### :OpenSSL مادختساب صيخارتلا ليوحت اضيأ ديفملا نم

**openssl x509 -in certificate.der -inform DER -outform PEM -out certificate.pem**

#### هصحف بجي ام

ةداهش ةءارق .هل|صت| دنع ليمعل| ىل| اهل|سرإ متي يتل| تاداهشل| ىلع عالطال| كنكمي .بيولا ةحفص ىلإ لوصولا نكمي ثيح URL ناونع CN نوكي نأ بجي — زاهجلا

ةداهشلل CN عم اذه قباطتي نأ بجي .زاهجلl ةداهش نم "ةطساوب هرادصإ مت يذلI" رطسلI أرقI .اذك٥و ،ةيلاتلا قداهشلل CN ،"نم ةرداصَلا" ،ةيناثِلا ةداهشَلا هذه قبَاطت نأ بجي .ةيناثلاً ا .ةيقيقح ةلسلس لكشت ال اهنإف الإو

اهرادصإ مت" نأل زاهجلا ةداهش نم ققحتلا رذعتي **openssl** نأ ظحال ،انه رهاظلا OpenSSL جارخإ يف .ةمدقملا قدصملا عجرملا ةداهش مسا قباطت ال "ةطساوب

#### SSL جارخإ

```
Loading 'screen' into random state - done CONNECTED(00000760) depth=0 /O=
<company>.ac.uk/OU=Domain Control Validated/CN=<company>.ac.uk verify error:
num=20:unable to get local issuer certificate verify return:1 depth=0 /O=
<company>.ac.uk/OU=Domain Control Validated/CN=<company>.ac.uk verify error:
num=27:certificate not trusted verify return:1 depth=0 /O=<company>.ac.uk/OU=
Domain Control Validated/CN=<company>.ac.uk verify error:num=21:
unable to verify the first certificate verify return:1 --- Certificate chain
0 s:/O=<company>.ac.uk/OU=
Domain Control Validated/CN=<company>.ac.uki:/C=US/ ST=
Arizona/L=Scottsdale/O=.com/OU=http://certificates.gocompany.com/repository/CN=
Secure Certification Authority/serialNumber=079
692871 s:/C=US/O=Company/OU=Class 2 Certification Authority
i:/C=US/O=Company/OU=Class 2 Certification Authority --- Server certificate
BEGIN CERTIFICATE-----
MIIE/zCCA+egAwIBAgIDRc2iMA0GCSqGSIb3DQEBBQUAMIHKMQswCQYDVQQGEwJV
output cut*
YMaj/NACviEU9J3iot4sfreCQSKkBmjH0kf/Dg1l0kmdSbc=
END CERTIFICATE-----
subject=/O=<company>.ac.uk/OU=Domain Control Validated/CN=<company>c.ac.uk
issuer=/C=US/ST=Arizona/L=Scottsdale/O=.com/OU=http://certificates.
.com/repository/CN=Secure Certification Authority/serialNumber=0
7969287 --- No client certificate CA names sent --- SSL handshake has read
2476 bytes and written 322 bytes --- New, TLSv1/SSLv3, Cipher is AES256-SHA
Server public key is 1024 bit Compression: NONE Expansion: NONE SSL-Session:
Protocol : TLSv1
Cipher : AES256-SHA
Session-ID: A32DB00A7AB7CD1CEF683980F3696C2BBA31A1453324F711F50EF4B86A4A7F03
Session-ID-ctx:Master-Key: C95E1BDAC7B1A964ED7324955C985CAF186B92EA34CD69E10
5F95D969D557E19
939C6A77C72350AB099B3736D168AB22
Key-Arg : None
Start Time: 1220282986
Timeout : 300 (sec)
Verify return code: 21 (unable to verify the first certificate)
- -
```
هذه يفو .مكحتلا ةدحو ىلإ ةداهشلا ليمحت نكمي ال منأ يهو ةلمتحم ىرخأ ةلكشم كانه .كلذ ىلإ امو ،CA ،ةحصلا يف كش يأ كانه سيل ،ةلاحلا

لقن لواحو (TFTP) طسبملا تافلملا لقن لوكوتورب لاصتا نم ققحت ،كلذ نم ققحتلل .ةداهشلا تيبثت يه ةلكشملا نأ تظحال **enable all transfer debug** لاخدإب تمق اذإ .نيوكت فلم

نأ اضيأ نوكي دق .ةداهشلا عم مدختسملا حيحصلا ريغ حاتفملا ببسب اذه نوكي دق .ةفلات وأ ئطاخ قيسنتب ةداهشلا

اذإ ام ةفرعم كل حيتي اذهو .ةميلسو ةفورعم ةداهشب ةداهشلا ىوتحم ةنراقمب Cisco يصوت ليوحت ةداعإ بجيف ،كلذك رمألا ناك اذإ .(لعفلاب ثدح) رافصألا ةفاك ةمسلا رهظت **LocalkeyID** .ةداەش لI

pem. رادصإ ةداعإ مث 12،p. ىلإ pem. نم ةدوعلا كل ناحيتي OpenSSL مادختساب نارمأ كانه .هراتخت يذلا حاتفملا مادختساب

عزج قصل/خسنب مق ،حاتفـمب ةعوبتـم ةداهش ىلـع يوتحت pem. ةلاسر تيقلت دق تـنك اذإ حاتفملا: **----BEGIN KEY ---- until ------- END KEY ------** نم ةحفص .pem ىلإ" key.pem".

- م|دختس|ب كتبل|طم متي ؟ 2 1. openssl pkcs12 -export -in certificate.pem -inkey key.pem -out newcert.p1 **123**.**check** لاخدإ ؛حاتفم
- **openssl pkcs12 -in newcert.p12 -out workingnewcert.pem -passin pass:check123 -passout pass:check123** يدؤي 2. **123**.**check** رورملا ةملك مادختساب ليغشتلا ءانثأ pem. ىلإ كلذ

### اهحالصإو ءاطخألا فاشكتسال ىرخأ تالاح

تنك اذإ ،دنتسملا اذه يف لقنتلا ةيلباق **طبر ةطقن** ةشقانم متت مل هنأ نم مغرلا ىلع ليمعلا ةيؤر نمو حيحص لكشب لقنتلا لدابت ثودح نم دكأتف ،**طٻترم فيض** ةلاح يف .ءاسرإلا ةطقن ىلإ لصي

ةطقن ىلع اهحالصإو ءاطخألا فاشكتسأ ىلإ بيولا ةقداصم يف ىرخأ لكاشم يأ جاتحت .طبرلا

:اهحالصإو ءاطخألا فاشكتسأ كنكمي يتلا ةعئاشلا لكاشملا ضعب يلي اميف

### . فيضلl WLAN ةكبشب نارتقالI نيمدختسملل نكمي ال $\cdot$

اذإ WLAN ةكبش ىلع نامألا تادادعإو ليمعلا نيوكت نم ققحت .WebAuth ب اذه قلعتي ال .كلذ ىلإ امو ةطشنو ةطشن ويدارلا ةزهجأ تناك اذإ امو اهنيكمت مت

.IP ناونع ىلع نومدختسملا لصحي ال ●

متي مل يبنجألا ىسرملا نأل نايحألا بلغأ يف كلذ نوكي ،فيضلا ةاسرم ةلاح يف .كلذ ىلإ امو ،لاصتالاو ،DHCP نيوكت نم ققحت ،الإو .امامت ةقيرطلا سفنب هنيوكت

- نودب هسفن DHCP م<code>DHCP</code> مرداخ ىرخال<code>WLAN</code> تاكبش مدختست نا نكمي ناك اذإ ام ديكات .WebAuth ب قلعتم ريغ اذه لازي ال .ال مأ ةلكشم
- .لوخدلا ليجست ةحفص ىلإ مدختسملا هيجوت ةداعإ متت مل ●

.نالمتحم ناهويرانيس كانه .ةقد رثكأ هنكلو ،اعويش رثكألا ضارعألا وه اذهو

ةحفص ىلإ ادبأ لصي الو URL ناونع مدختسملI لخدي) مدختسملI هيجوت ةداعإ متت مل :ققحت ،فقوملا اذهل .(WebAuth

,(**all/ ipconfig** (DHCP ربع ليمعلل حلاص DNS مداخ نييعت مت هنأ

,(**URL website (nslookup** (ليمعلا نم DNS ىلإ لوصولا ةيناكمإ

،ههيجوت ةداعإ متت يكل حلاص URL ناونع لاخدإب ماق مدختسملا نأ

ACS ىلإ لوصولل ،لاثملا ليبس ىلع) 80 ءانيم ىلع URL HTTP ىلع بهذ مدختسملا نأ .(80 نم ال $\frac{\text{http://localhost:2002}}{2002}$  ءانيم يلء تلسرأ تنأ نأ امب ك $\log$  عمل عليه عام

متي ال اهسفن ةحفصلا نكلو ،حيحص لكشب 192.0.2.1 ىلإ مدختسملا هيجوت ةداعإ متت .اهضرع

دق .ليمعلا بناج نم ةلكشم وأ (أطخ) WLC ةلكشم امإ فقوملا اذه نوكي نأ لمتحملا نم تماق دق ةزهجألا هذه نوكت دق امك .جهن ةلتك وأ جمانرب وأ ةيامح رادج ليمعلل نوكي .اهب صاخلا بيولا ضرعتسم يف ليكو نيوكتب

ةيكلسال جمارب ل ةجاح دجوت ال .ليمعل ارتويبمكل ا ىلع sniffer راسم عبتت **:ةيصوتل ا** مكحتلا ةدحو تناك اذإ كيريو يكلساللا لوحملا ىلع لمعي يذلا ،Wireshark طقف ،ةصاخ امإ :ناتيناكمإ كيدل .هيجوتلا ةداعإ لواحتو درت (WLC (ةيكلساللا ةيلحملا ةكبشلا يف نأ وأ ،(WLC (ةيكلساللا ةيلحملا ةكبشلا يف مكحتلا رصنع نم ةباجتسإ دجوي ال هنأ ،SSL ةحفاصم ةلكشمل ةبسنلاب .WebAuth ةحفصل SSL لاصتا ديكأت يف أطخ كانه طقف ضعبلا حمسي) 3SSLv ب حمسي مدختسملا ضرعتسم ناك اذإ امم ققحتلا كنكمي .ةياغلل ايناودع ةداهشلا يف قيقدتلا ناك اذإ امو ،(2SSLv

يف .DNS نودب بيول| ةحفص روهظ نم ققحتلل <u>http[://](http://1.1.1.1)192.0.2.1</u> ل|خدإل ةعئاش ةوطخ اهنإ مكحتلا رصنع ديءي .ريثأتلI سفن ىلع لوصحلIو <u>http://10.0.0.0 </u>مباتك كنكمي ،عقاولI ل|خدإب ت|مق اذإ ،كالذل .هلخدت IP ناونع يأ هيجوت (WLC) ةيكلسال0ا ةيلحملا ةكبشل| يف ل|خدإب ت|مق اذإ .بيول| هيجوت ةداعإ لوح لـمعت كلعجي ال منإف .http[://1](http://1.1.1.1)92.0.2.1 ةيكلساللI ةيلحملI ةكبشلI يف مكحتلI رصنع نأل لمعي ال اذهف ،(نمآ)2.0.2.1(https[://1](https://1.1.1.1)92.0.2.1 يف لعفلاب نكمم اذه ،يضارتفا لكشب) HTTPS رورم ةكرح هيجوت ةداعإب موقي ال (WLC( هيجوت ةداعإ نود ةرشابم ةحفصلا ليمحتل ةقيرط لضفأ .(ثدحألا تارادصإلاو 8.0 رادصإلاا يه لاخدإ [https://1](https://1.1.1.1/login.html)92.0.2.1[/login.html](https://1.1.1.1/login.html).

### .ةقداصملا نېمدختسملا ىلع رذعتي •

ىلع ايلحم دامتعالI تانايب نم ققحت .ةقداصملI شقاني يذلI دنتسملI اذه مسق عجار RADIUS.

#### ةيناكمإ مهيدل سيل نكلو ،WebAuth لالخ نم حاجنب ةقداصملا نيمدختسملل نكمي ●.كلذ دعب تنرتنإلا ىلإ لوصولا

ةكبش كيدل مث ،(WLAN) ةيكلساللI ةيلحملI ةكبشلI نامأ نم WebAuth ةلازإ كنكمي

تهجاو اذإ .كلذ ىلإ امو DNS و بيولا ىلإ لوصولا ةلواحم كلذ دعب كنكمي .ةحوتفم WLAN .تاهجاولا نيوكت صحفو لماكلاب WebAuth تادادعإ ةلازإب مقف ،اضيأ كانه لكاشم

<u>ةكبش مكحت ةدحو ىلء اهحال ص|و بيول| ةقداصم ءاطخأ فاشكتسأ</u> :عجار ،تامولعمل| نم ديزمل .(<u>WLC) ةيكلسال ةيلحم</u>

## لمعي فيكو HTTP ليكو مداخ

يف ءانثتسإ ليمعلا فيضي نأ ىلإ ةجاحب تنك اذإ .HTTP ليكو مداخ مادختسإ كنكمي رصنء لءج كنكميف ،ليكولا مداخلا لالخ نم 192.0.2.1 رورم مدعب مب صاخلا ضرعتسملا مداخلا ذفن م ىلع HTTP رورم ةكرحل تـصَني (WLC) ةيكلسال0ا ةيلحملا ةكبشلا يف مكحتلا .(8080 ةداع) ليكولا

ىلع هنيوكتب موقت ءيش وه .HTTP ليكو هب موقي ام ةفرعم كمزلي ،ويرانيسلا اذه مهفل .ضرعتسملا يف (IP ذفنمو ناونع) ليمعلا بناج

مث ،DNS مادختساب IP ىلإ مسالا لح وه بيو عقومل مدختسملا ةرايز دنع داتعملا ويرانيسلا ىلإ ةحفصلل HTTP بلط امئاد ةيلمعلا لسرت .بيولا مداخ ىلإ بيولا ةحفص نم بلطي .ليكولا

نيزخت متي مل اذإ) بيول| مداخ ىلإ هيجوتل| ةداعإ مث ،رمأل| مزل اذإ ،DNS ةجل|عمب ليكول| موقي ةقالع ال .طقف ليكو ىلإ ليمع نع ةرابع ةشقانملا .(ليكولا يلع لعفلاب اتقؤم ةحفصلا .ال مأ ةيقيقحلا بيو ةحفص ىلع لصحيس ليكولا ناك اذإ امب ليمعلل

:بيولا ةقداصم ةيلمع يلي اميف

- .URL يف نيمدختسملا عاونأ ●
- .ليكولا مداخلا ىلإ ليمعلا رتويبمك لسري ●
- يصخشلا رتوي⊶مكلا ىلع درت يەو ،ەديلقتو ليكولا مداخلل IP ضارتعاب WLC موقت 192.0.2.1 ىلإ هيجوتلا ةداعإب

ىلإ WebAuth 192.0.2.1 ةحفص بلطي هنإف ،رتويبمكلا نيوكت متي مل اذإ ،ةلحرملا هذه يف بلط لسري مث ؛192.0.2.1 ل ءانثتسإ ءارجإب رتويبمكلا موقي نأ بجي .لمعت ال ىتح ليكولا .WebAuth عم يضميو 192.0.2.1 ىلإ HTTP

نيوكت نوكي ام ةداع .ىرخأ ةرم ليكولاا لالخ نم تال|صتال| عيمج ريرمت متي ،ةقداصمل| دنع ضرع كلذ دعب كنكمي .ليكول| مداخل| نيوكت نم ابيرق ضرعتسمل| يف ءانثتس|ل| ."هذه IP نيوانعل ليكو مدختست ال" :ةلاسرلا

يف اهنيكمت نكمي **redirect proxy webauth** ةزيملا نوكت ،ثدحألا تارادصإلاو 7.0 رادصإلا WLC عم .ماعلا (WLC (ةيكلساللا ةيلحملا ةكبشلا يف مكحتلا رصنع نيوكت تارايخ

نيوكت نم (WLC) ةيكلساللI ةيلحملI ةكبشلI يف مكحتلI رصنع ققحتي ،نكمي امدنع i مدنع ةحفص ىلإ ليىمعلا هيجوت ةداعإب نوموقي ،ةلاحلا هذه يف .ايودي ليكو مادختسال ءالمعلا .لمعي ءيش لك لعجل مهب ةصاخلا ليكولا تادادعإ ليدعت ةيفيك مهل رهظت

هنأ امك ،ذفانملا نم ةعونتم ةعومجم ىلع لمعلل WebAuth ليكو هيجوت ةداعإ نيوكت نكمي قفاوتم عم Central Web Authentication.

ل<u>اثم ىلء بيول| ةقداصم ليكو</u> ىلإ عجرا ،WebAuth ليكو ميجوت ةداعإ يف ل\ثمل| ليبس ىلع .[ةيكلسال ةيلحم ةكبش مكحت ةدحو نيوكت](http://www.cisco.com/en/US/products/ps10315/products_configuration_example09186a0080b8a909.shtml)

### HTTPS نم الدب HTTP ىلع بيولا ةقداصم

ليجستب تمق اذإ .HTTPS نم الدب HTTP ىلع بيولا ةقداصم ىلع لوخدلا ليجست كنكمي .ةداەشلI تاەيبنت ىقلتت نلف ،HTTP ىلع لوخدلI

ةدحوب ةصاخلا HTTPS ةرادإ ليطعت بجي 7.2، رادصإلا WLC دوك نم قبسألل ةبسنلاب طقف اذه حيتي ،كلذ عمو .HTTP ةرادإ كرتو (WLC (ةيكلساللا ةيلحملا ةكبشلا يف مكحتلا .HTTP ربع (WLC (ةيكلساللا ةيلحملا ةكبشلا يف مكحتلا ةدحوب ةصاخلا بيو ةرادإ

.زجعي نأ رمأ **disable secureweb auth-web network config** مدختسأ ،WLC نم 7.2 رادصإلا زمرل ةبسنلاب ةداعإ بلطتي اذه نأ ظحال .ةرادإلا سيلو بيولا ةقداصمل HTTPS ليطعت ىلإ طقف اذه يدؤي !مكحتلا ةدحو ديهمت

GUI ربع طقف WebAuth ل HTTPS ليطعت/نيكمت كنكمي ،ثدحألا زمرلاو 7.3 رادصإلا WLC يف .CLI و

## ةلص تاذ تامولعم

- [ةيكلساللا \(LAN \(ةيلحملا ةكبشلا مكحت ةدحول بيولا ةقداصم نيوكت لاثم](/content/en/us/support/docs/wireless-mobility/wlan-security/69340-web-auth-config.html) ●
- [ةيكلساللا مكحتلا ةدحول بيولا ةقداصم تاعومجمل جمارب ليزنت](http://software.cisco.com/download/release.html?mdfid=283848165&flowid=24841&softwareid=282791507&release=1.0.2&relind=AVAILABLE&rellifecycle=&reltype=latest&referring_site=bodynav) ●
- <mark>ةصصخم بيو ققداصمل لوخد ليءست ةحفص ءاشن</mark>ا •
- (<u>LAN) ةيلحملI ةكبشلI مكحت تادحو عم بيوليل ةيجراخلI ةقداصملI نيوكت لIثم</u> [ةيكلساللا](/content/en/us/support/docs/wireless-mobility/wlan-security/71881-ext-web-auth-wlc.html)
- [Pass Web 5760/3850 ةيكلساللا LAN ةكبش مكحت ةدحو ربع نيوكتلا لاثم](/content/en/us/support/docs/wireless-mobility/wireless-lan-wlan/116879-configure-wlc-00.html) **[Configuration](/content/en/us/support/docs/wireless-mobility/wireless-lan-wlan/116879-configure-wlc-00.html)**
- (GUI) بيول اهي جوت ةداع ان نيوكت •
- (CLI) بيول مي جوت قداع ان نيوكت •
- ة<u>يكلسال ةيلحم ةكبش مكحت ةدحو ىلء اهحالص|و بيول| ةقداصم ءاطخأ فاشكتسأ</u> [\(WLC\)](http://www.cisco.com/en/US/products/ps10315/products_tech_note09186a0080a38c11.shtml?referring_site=bodynav)
- [ةيكلسال LAN ةكبش مكحت ةدحو نيوكت لاثم ىلع بيولا ةقداصم ليكو](http://www.cisco.com/en/US/products/ps10315/products_configuration_example09186a0080b8a909.shtml?referring_site=bodynav) ●
- [\(RFCs \(تاقيلعتلا تابلط](http://www.ietf.org/rfc.html?referring_site=bodynav) ●
- [Systems Cisco تادنتسملاو ينقتلا معدلا](http://www.cisco.com/cisco/web/support/index.html?referring_site=bodynav) ●

ةمجرتلا هذه لوح

ةيل المادة الله من الناساب دنت ساب دنت مادينين تان تون تان ال ملابات أولان أعيمته من معت $\cup$  معدد عامل من من نيمدخت في ميدان أول العامل م امك ققيقا الأفال المعان المعالم في الأقال في الأفاق التي توكير المالم الما Cisco يلخت .فرتحم مجرتم اهمدقي يتلا ةيفارتحالا ةمجرتلا عم لاحلا وه ىل| اًمئاد عوجرلاب يصوُتو تامجرتلl مذه ققد نع امتيلوئسم Systems ارامستناه انالانهاني إنهاني للسابلة طربة متوقيا.